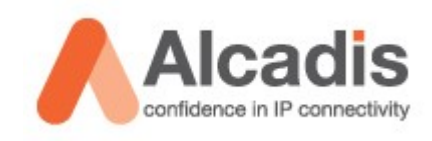

# **Technote**

EnGenius / Senao EOM-8670

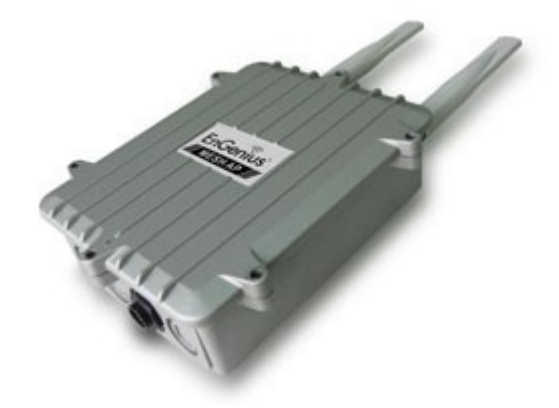

Mesh Layer 2 configuratie Transparant netwerk

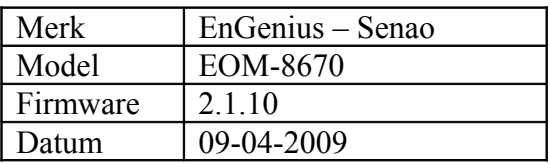

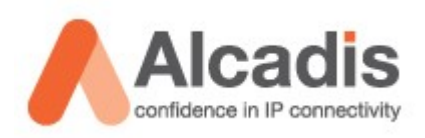

# <span id="page-1-0"></span>Inhoudsopgave

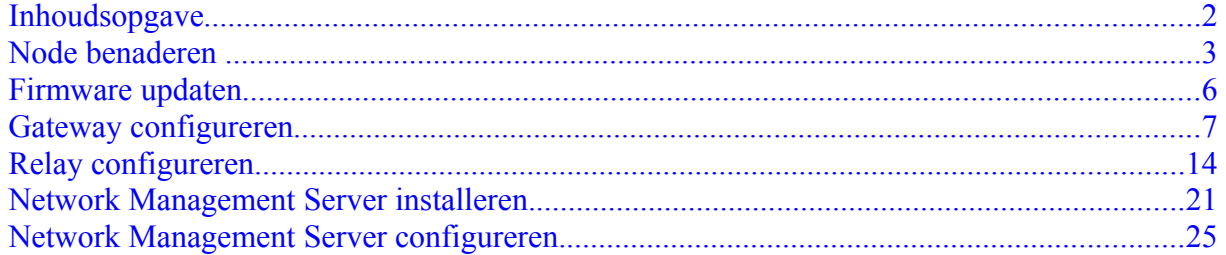

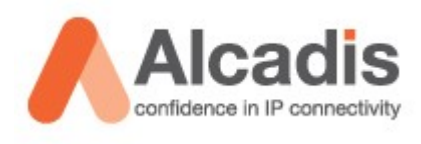

## <span id="page-2-0"></span>**Node benaderen**

De MESH node dient draadloos benaderd te worden om deze te configureren. In uw draadloze netwerkverbindingen scherm zult u een SSID zien genaamd **"EnGenius MESH"**

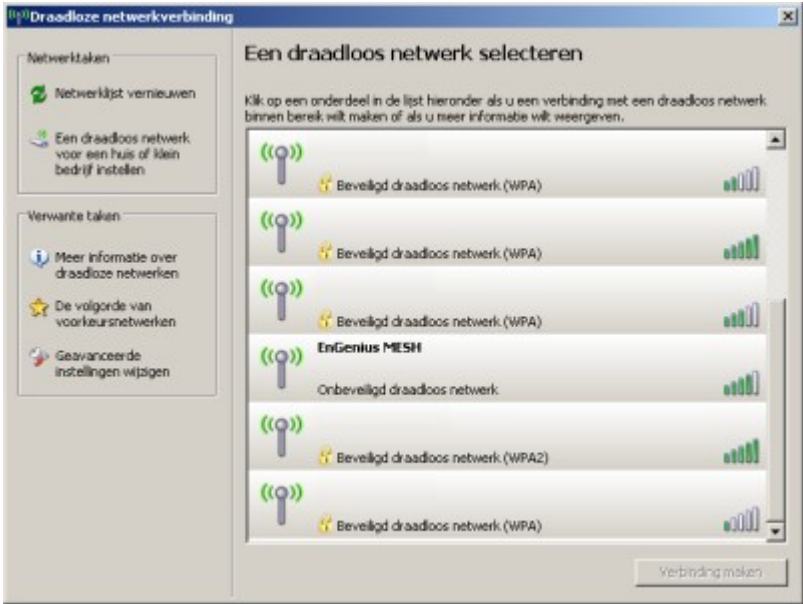

Klik dubbel op de netwerknaam om verbinding te maken met het netwerk.

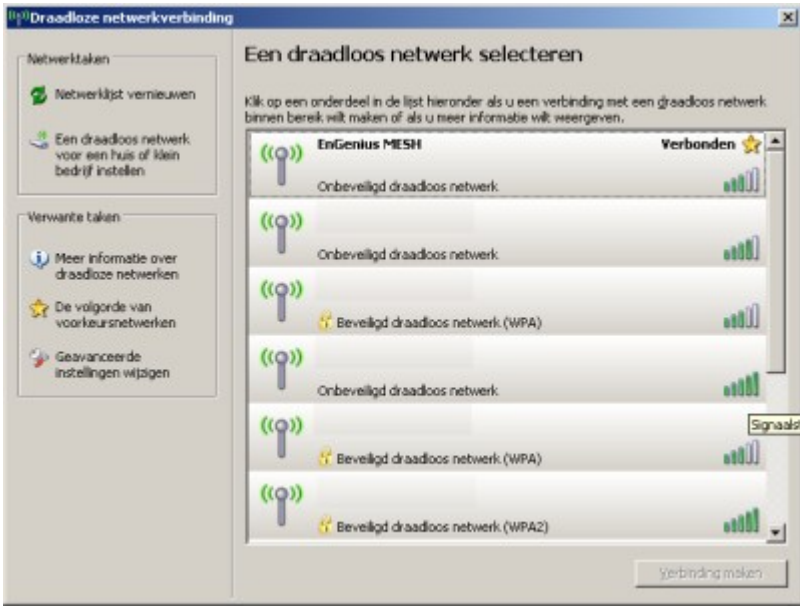

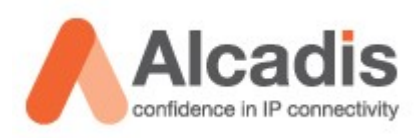

De verbinding zal nu automatisch opgezet worden en er zal een DHCP Client adres gegeven worden. U kunt de verkregen informatie zien in de status scherm van uw netwerkadapter.

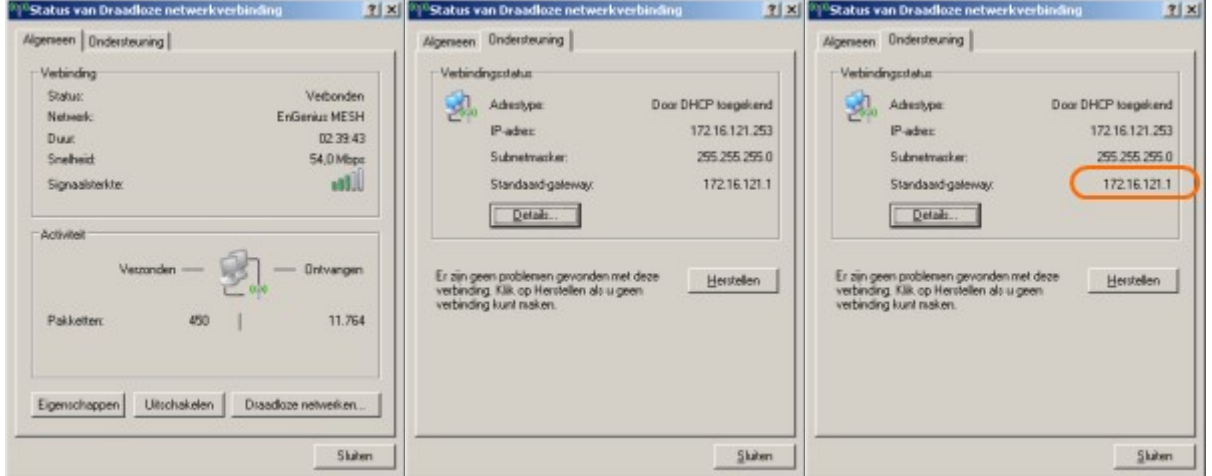

Om verbinding te maken met de webinterface van de node dient u het IP adres te gebruiken die word weergegeven als Standaard-gateway.

Open uw internet browser en ga naar het volgende adres: **"https://<ip-adres standaard gateway>"**

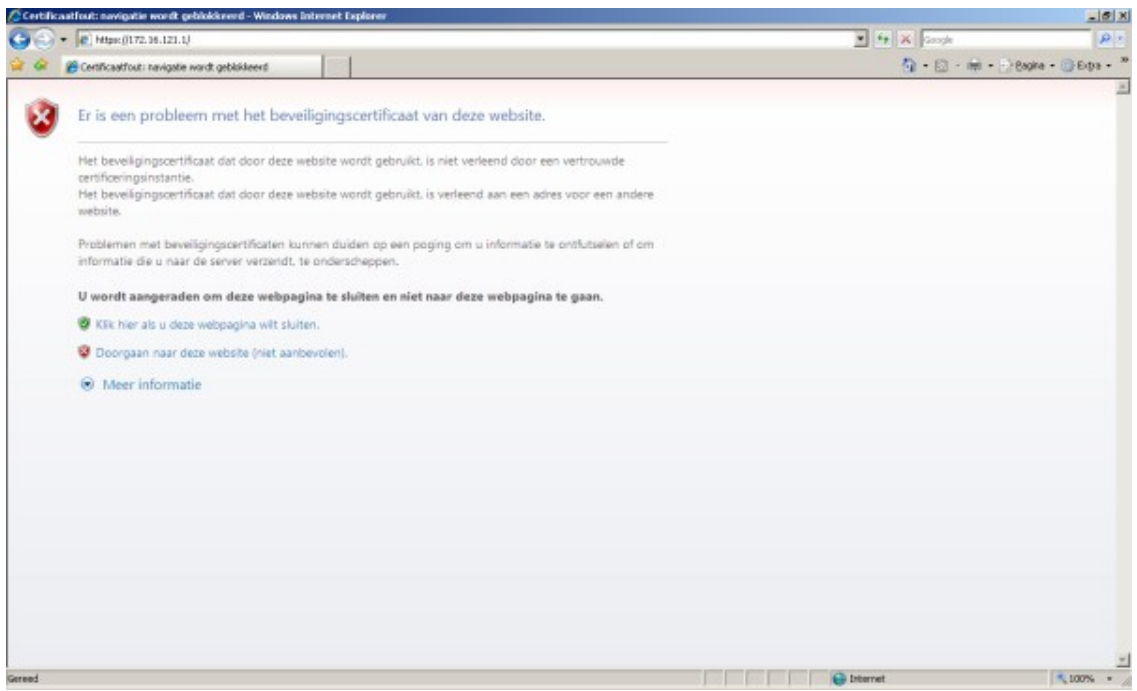

Op de webpagina die u opent dient het beveiligings certificaat te accepteren of te klikken op **"Doorgaan naar deze website (niet aanbevolen)"**

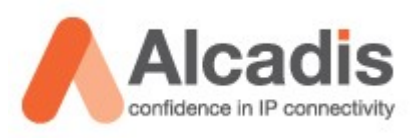

Wanneer u het certificaat geaccepteerd heeft zal het inlog scherm openen. Standaard inlog gegevens zijn als volgt: Gebruikersnaam: **admin** Wachtwoord: **admin**

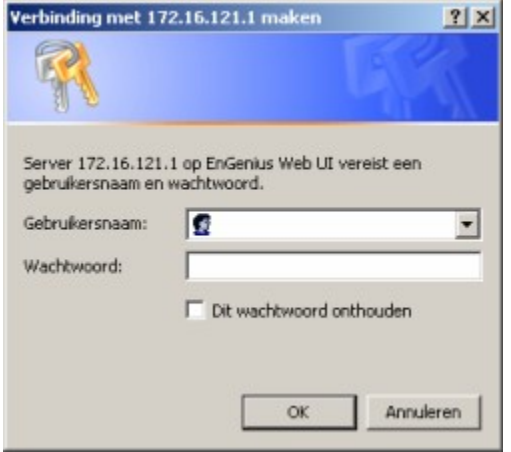

Na het aanmelden zal het onderstaande scherm zichtbaar zijn.

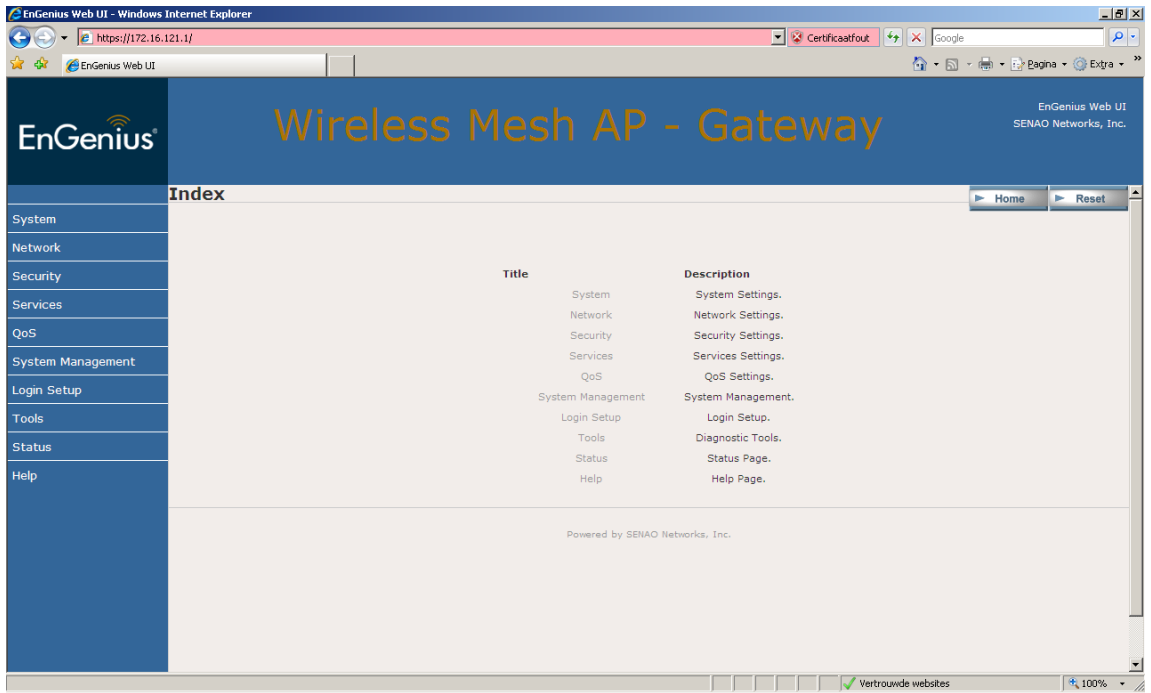

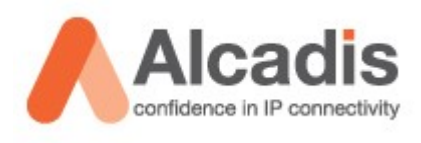

## <span id="page-5-0"></span>**Firmware updaten**

De firmware kunt u updaten in het menu via de volgende handelingen.

In het menu klikt u op **"System Management"** en vervolgens op **"Firmware"**

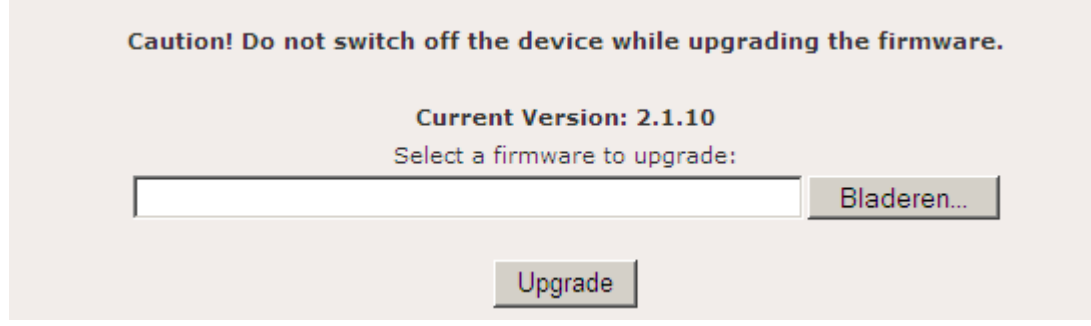

Geadviseerd word versie 2.1.10.

Als de Current Version ouder is als 2.1.10 dient u een upgrade uit te voeren.

d.m.v. bladeren te gebruiken kunt u de nieuwe firmware selecteren. Als u vervolgens op upgrade klikt zal de firmware geladen worden.

### **Let op!**

*De unit mag niet onderbroken worden van stroom totdat de upgrade succesvol is afgerond.*

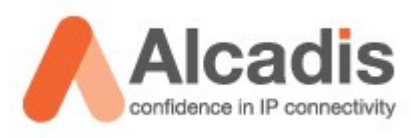

## <span id="page-6-0"></span>**Gateway configureren**

Alle nodes worden standaard uitgeleverd als gateway inclusief DHCP server etc. We zullen hieronder de basis configuratie beschrijven voor een layer 2 netwerk.

In het linker menu gaat u naar system  $\rightarrow$  system.

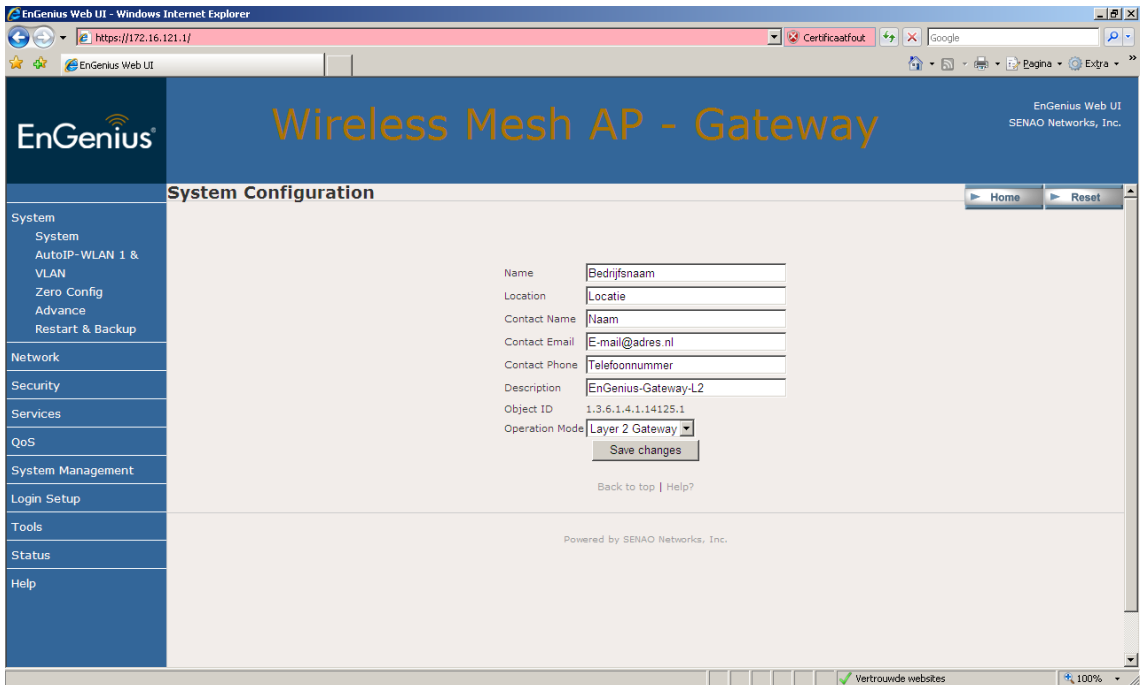

Op deze pagina kunt u de gewenste bedrijfsgegevens invullen. Tevens dient u op deze pagina de Operation Mode in te vullen. Voor de eerste unit dient u te kiezen voor **"Layer 2 Gateway"**

Vervolgens klikt u op Save Changes. Boven aan de pagina staat de volgende melding:

Configuration saved. Please reboot to enable new settings

Ga nu naar

- $\rightarrow$  System
- $\rightarrow$  Restart / Backup
- $\rightarrow$  Reboot

Klik op deze pagina op Reboot.

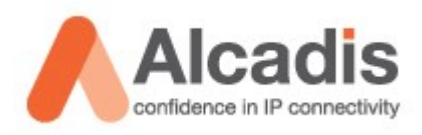

De unit zal nu opnieuw opstarten waarna u opnieuw de draadloze verbinding zal moeten opbouwen. Echter dienen we eerst een statisch IP adres in te geven aangezien de node geen DHCP meer uitgeeft op dit moment.

Als u de eigenschappen van uw draadloze netwerk adapter opent kunt u kiezen Voor Internet protocol TCP/IP (in MS Windows Vista dient u TCP/IP v4 te kiezen)

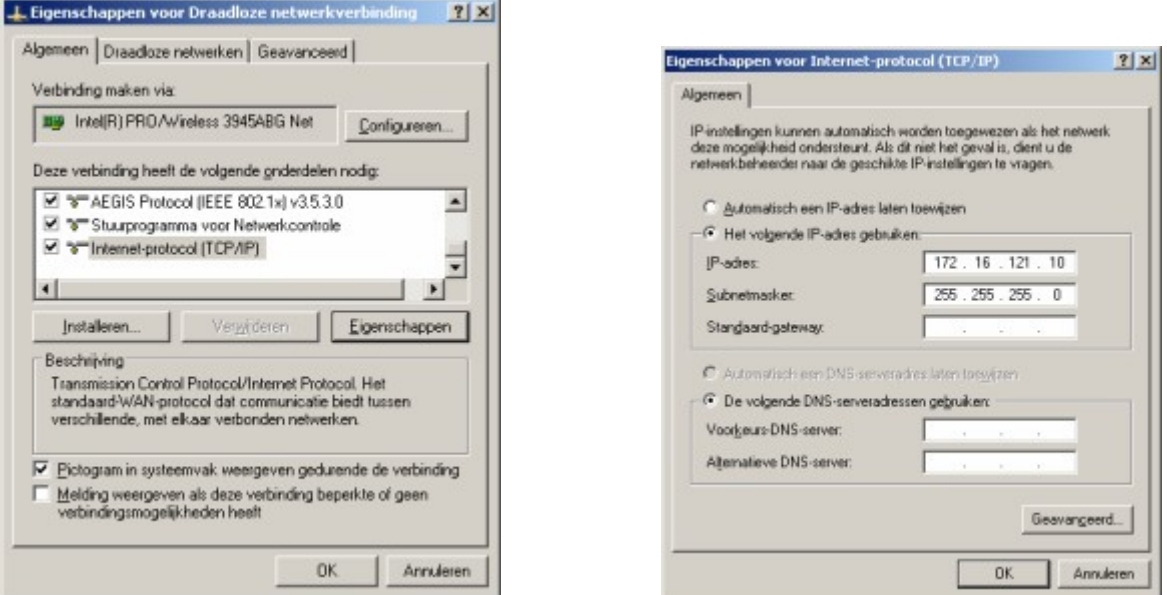

De IP gegevens die u dient in te vullen zijn verschillend per node. Als uw IP adres van uw node 172.16.121.1 is dient u een IP adres in te vullen In dit subnet. Bijvoorbeeld 172.16.121.10 met als subnetmask 255.255.255.0

Als u vervolgens weer verbinding maakt met het wireless netwerk EnGenius MESH zal u opnieuw verbinding kunnen maken met uw gateway.

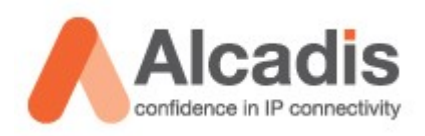

Als u naar System  $\rightarrow$  advance gaat kunt u onderaan de opgevraagde pagina de volgende settings ingeven. U dient de juiste Country te selecteren.

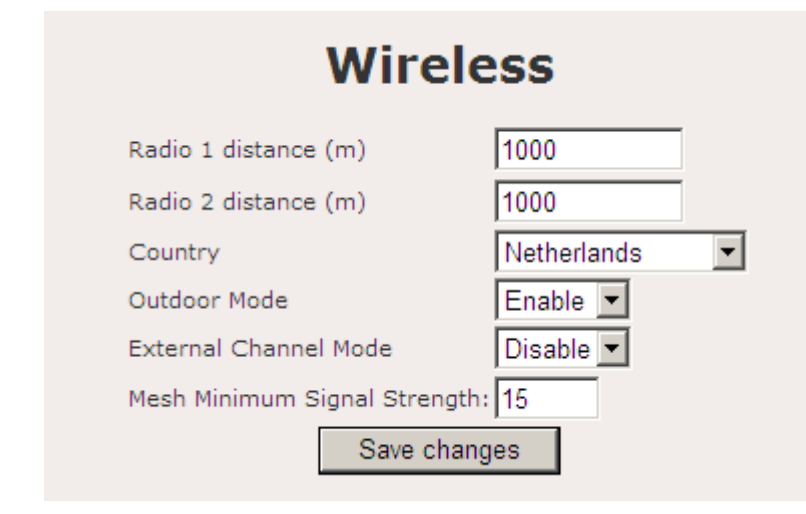

Vervolgens klikt u op Save Changes. Boven aan de pagina staat de volgende melding:

Configuration saved. Please reboot to enable new settings

Ga nu naar

- $\rightarrow$  System
- $\rightarrow$  Restart / Backup
- $\rightarrow$  Reboot

Klik op deze pagina op Reboot.

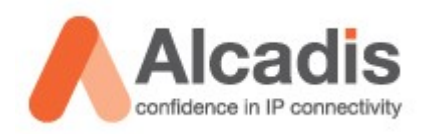

Aan de linker kant gaat u nu naar Network  $\rightarrow$  WLAN  $\rightarrow$  WLAN1 Hier vind u de instellingen voor de Backhaul. (de 5Ghz radio's zorgen voor de onderlinge verbindingen tussen de nodes)

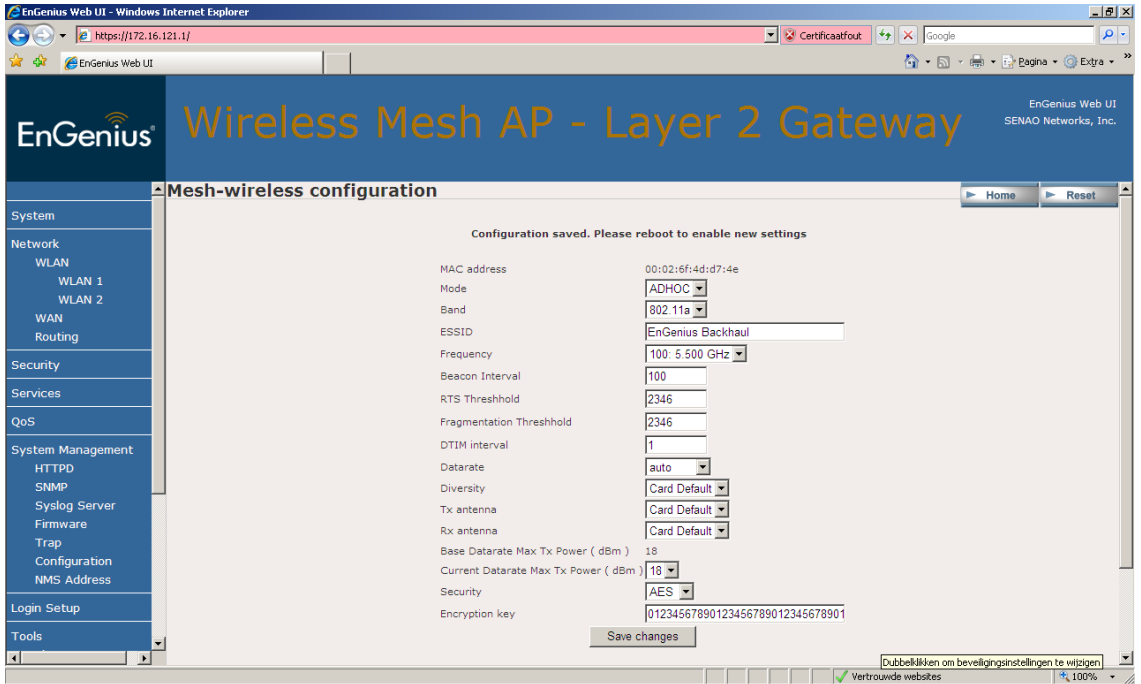

De volgende gegevens adviseren wij om aan te passen:

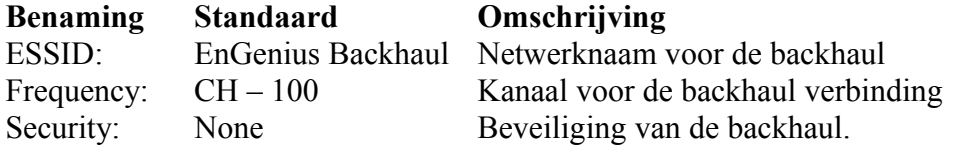

Wij adviseren om de beveiling op AES te zetten en een encryption key in tegeven van 32 karakters.

Vervolgens klikt u op Save Changes. Boven aan de pagina staat de volgende melding:

Configuration saved. Please reboot to enable new settings

Ga nu naar

- $\rightarrow$  System
- $\rightarrow$  Restart / Backup
- $\rightarrow$  Reboot

Klik op deze pagina op Reboot.

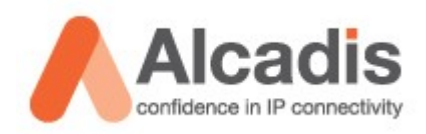

Aan de linker kant gaat u nu naar Network  $\rightarrow$  WLAN  $\rightarrow$  WLAN2 Hier vind u de instellingen voor de Client Access Radio. (de 2,4Ghz radio's zorgen voor de client access)

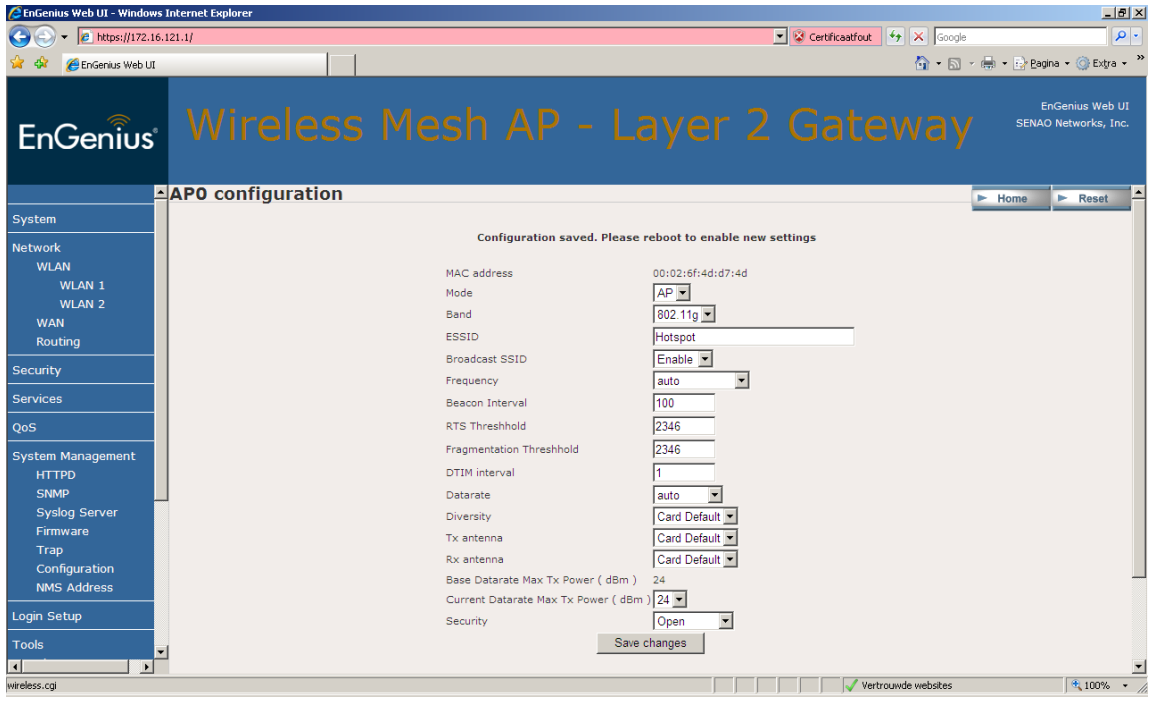

De volgende gegevens adviseren wij om aan te passen:

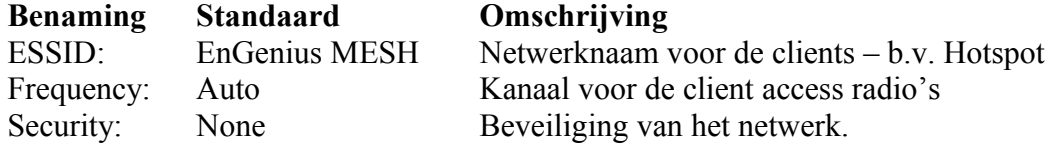

Wij adviseren om de frequenties te managen en dit standaard op 1/6 of 11 te zetten een tweede node nooit op hetzelfde kanaal zetten ter voorkoming van interferentie. Wanneer er meer als 3 nodes gebruikt worden dient u een frequentie plan op te zetten zodat er interferentie voorkomen kan worden.

De security staat standaard uit. Als u het netwerk gebruikt als hotspot in combinatie met een PheeNet Access Control Server dan heeft u geen beveiliging nodig. Als u het netwerk zonder Access Control Server gebruikt is het aan te raden om de beveiliging in te schakelen.

Vervolgens klikt u op Save Changes. Boven aan de pagina staat de volgende melding:

Configuration saved. Please reboot to enable new settings

Ga nu naar

- $\rightarrow$  System
- $\rightarrow$  Restart / Backup
- $\rightarrow$  Reboot Klik op deze pagina op Reboot.

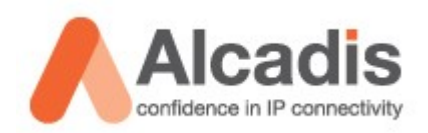

Aan de linker kant gaat u nu naar Security  $\rightarrow$  VLAN

VLAN0 is het standaard VLAN waar u de nodes mee managed. Als u dit vlan selecteert en vervolgens op edit klikt kunt u hier de gegevens aanpassen.

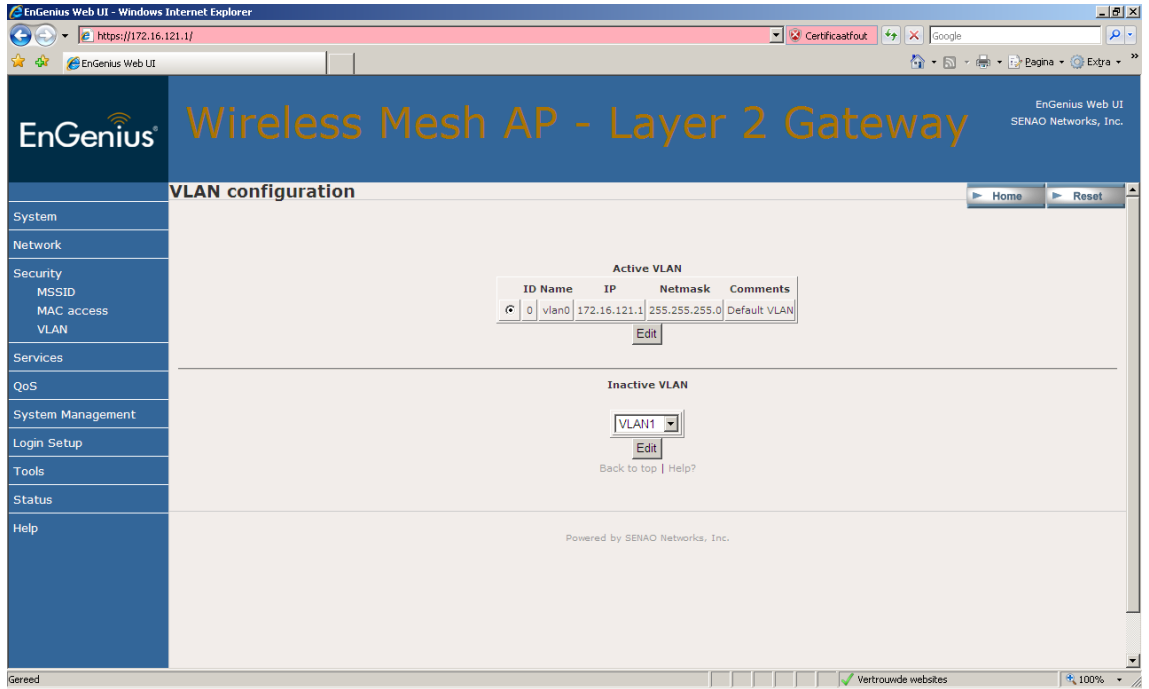

De IP gegevens die u nu ziet staan is het adres waar u de node op kunt benaderen. Dit kunt u Wijzigen zodat u dit vanuit uw netwerk kunt managen.

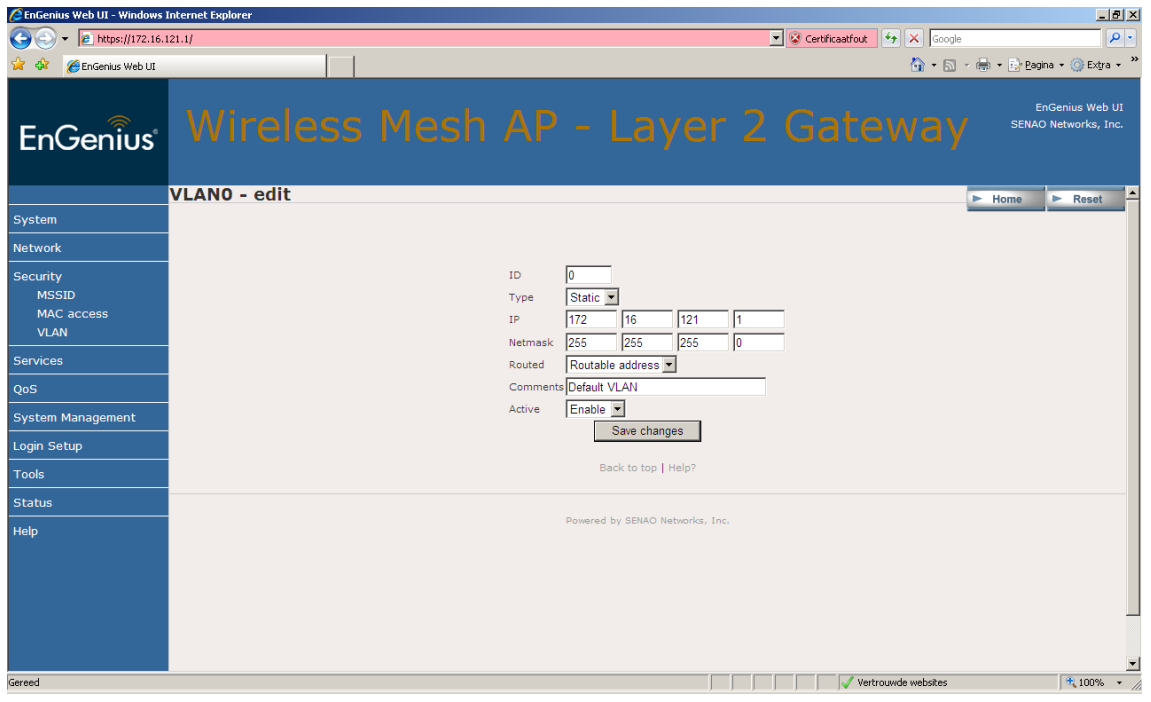

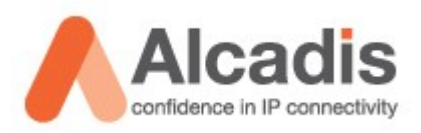

Als u op deze pagina een wijziging aan brengt dient u op Save changes te klikken. Boven aan de pagina staat de volgende melding:

Configuration saved. Please reboot to enable new settings

Ga nu naar  $\rightarrow$  System  $\rightarrow$  Restart / Backup  $\rightarrow$  Reboot Klik op deze pagina op Reboot.

De node start nu opnieuw op. U kunt ondertussen uw statische ip adres veranderen naar het subnet waar u de unit voor geconfigureerd heeft. Vervolgens kunt u opnieuw draadloos verbinding maken met de unit en kunt u verder gaan met de configuratie van de mesh nodes.

Als u het IP adres hebt veranderd is het verstandig om te controleren of deze te benaderen is. Nadat u dit gedaan heeft is de gateway klaar voor gebruik.

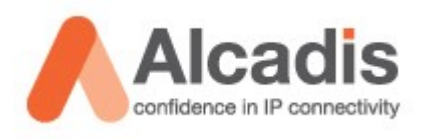

## <span id="page-13-0"></span>**Relay configureren**

Voordat u de relay gaat configureren zult u eerst een verbinding moeten opzetten met de node. Dit kunt u doen door het hoofdstuk **"Node benaderen"** door te nemen en uit te voeren.

Alle nodes worden standaard uitgeleverd als gateway inclusief DHCP server. We zullen in onderstaande stappen beschrijven hoe u deze kunt instellen als Layer 2 – Relay.

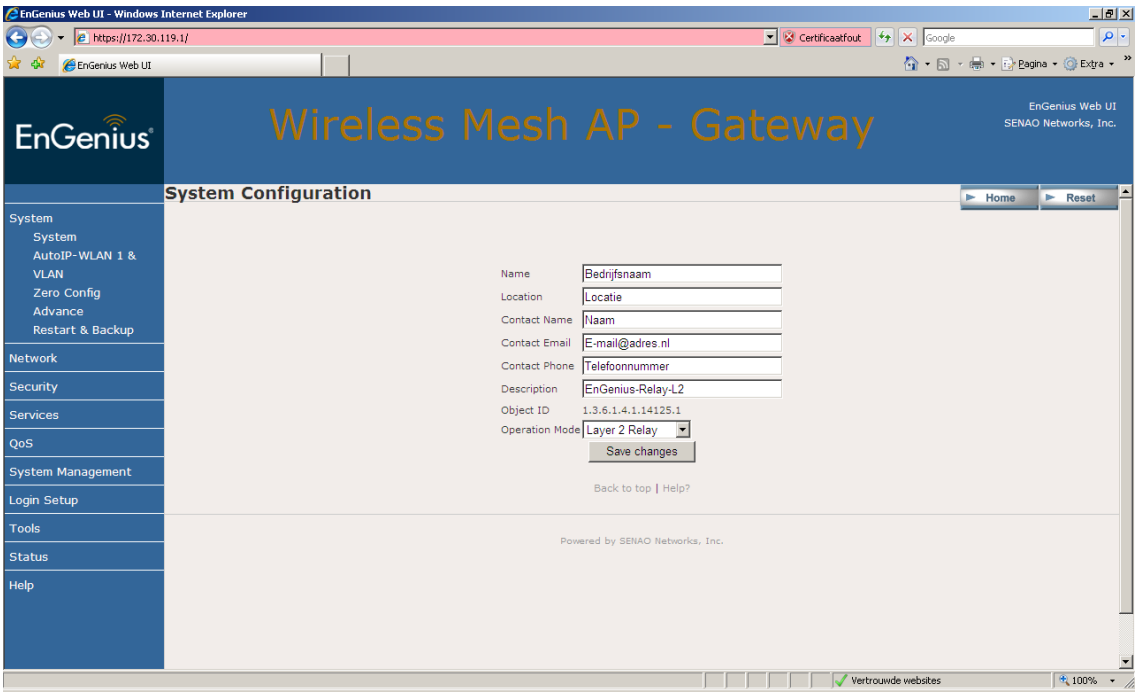

In het linker menu gaat u naar system  $\rightarrow$  system

Op deze pagina kunt u de gewenste bedrijfsgegevens invullen. Tevens dient u op deze pagina de Operation Mode in te vullen. Voor de eerste unit dient u te kiezen voor **"Layer 2 Relay"**

Vervolgens klikt u op Save Changes. Boven aan de pagina staat de volgende melding:

Configuration saved. Please reboot to enable new settings

Ga nu naar  $\rightarrow$  System  $\rightarrow$  Restart / Backup  $\rightarrow$  Reboot Klik op deze pagina op Reboot.

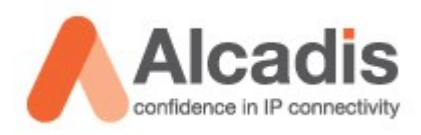

De unit zal nu opnieuw opstarten waarna u opnieuw de draadloze verbinding zal moeten opbouwen. Echter dienen we eerst een statisch IP adres in te geven aangezien de node geen DHCP meer uitgeeft op dit moment.

Als u de eigenschappen van uw draadloze netwerk adapter opent kunt u kiezen Voor Internet protocol TCP/IP (in MS Windows Vista dient u TCP/IP v4 te kiezen)

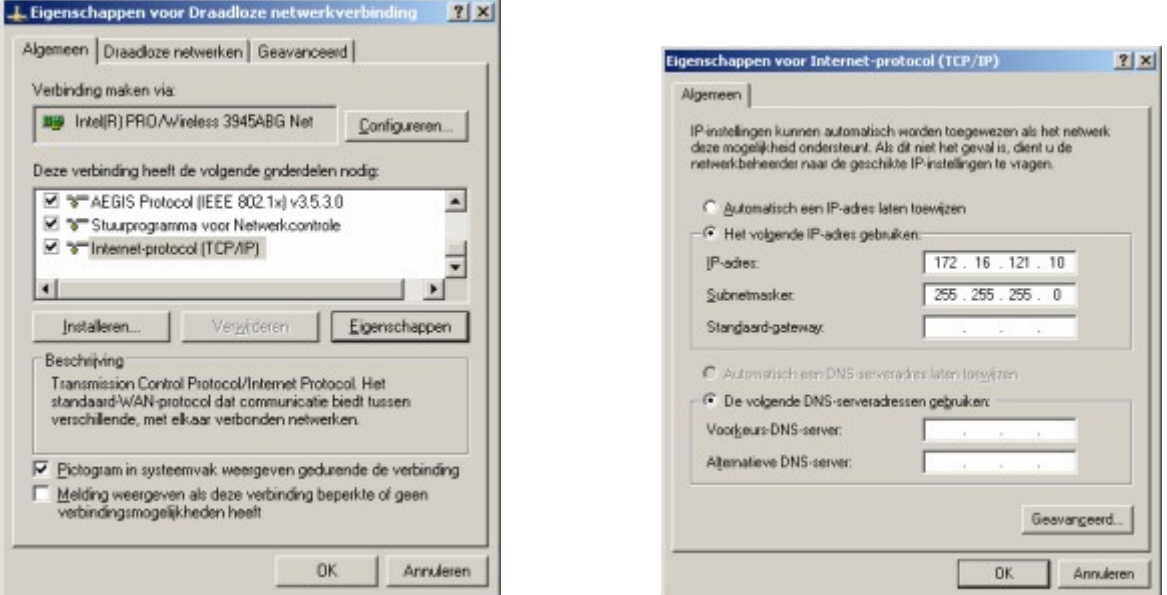

De IP gegevens die u dient in te vullen zijn verschillend per node. Als uw IP adres van uw node 172.16.121.1 is dient u een IP adres in te vullen In dit subnet. Bijvoorbeeld 172.16.121.10 met als subnetmask 255.255.255.0

Als u vervolgens weer verbinding maakt met het wireless netwerk EnGenius MESH zal u opnieuw verbinding kunnen maken met uw relay.

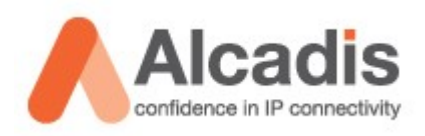

Als u naar System  $\rightarrow$  advance gaat kunt u onderaan de opgevraagde pagina de volgende settings ingeven. U dient de juiste Country te selecteren.

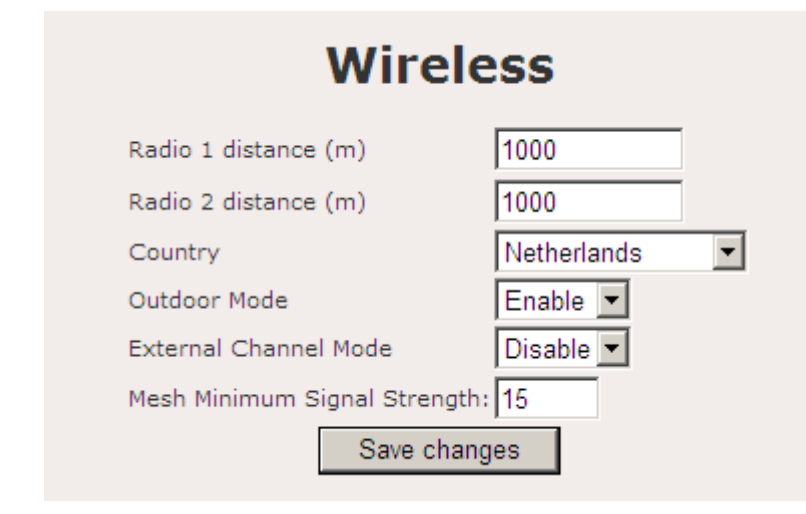

Vervolgens klikt u op Save Changes. Boven aan de pagina staat de volgende melding:

Configuration saved. Please reboot to enable new settings

Ga nu naar

- $\rightarrow$  System
- $\rightarrow$  Restart / Backup
- $\rightarrow$  Reboot

Klik op deze pagina op Reboot.

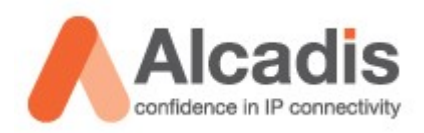

Aan de linker kant gaat u nu naar Network  $\rightarrow$  WLAN  $\rightarrow$  WLAN1 Hier vind u de instellingen voor de Backhaul. (de 5Ghz radio's zorgen voor de onderlinge verbindingen tussen de nodes)

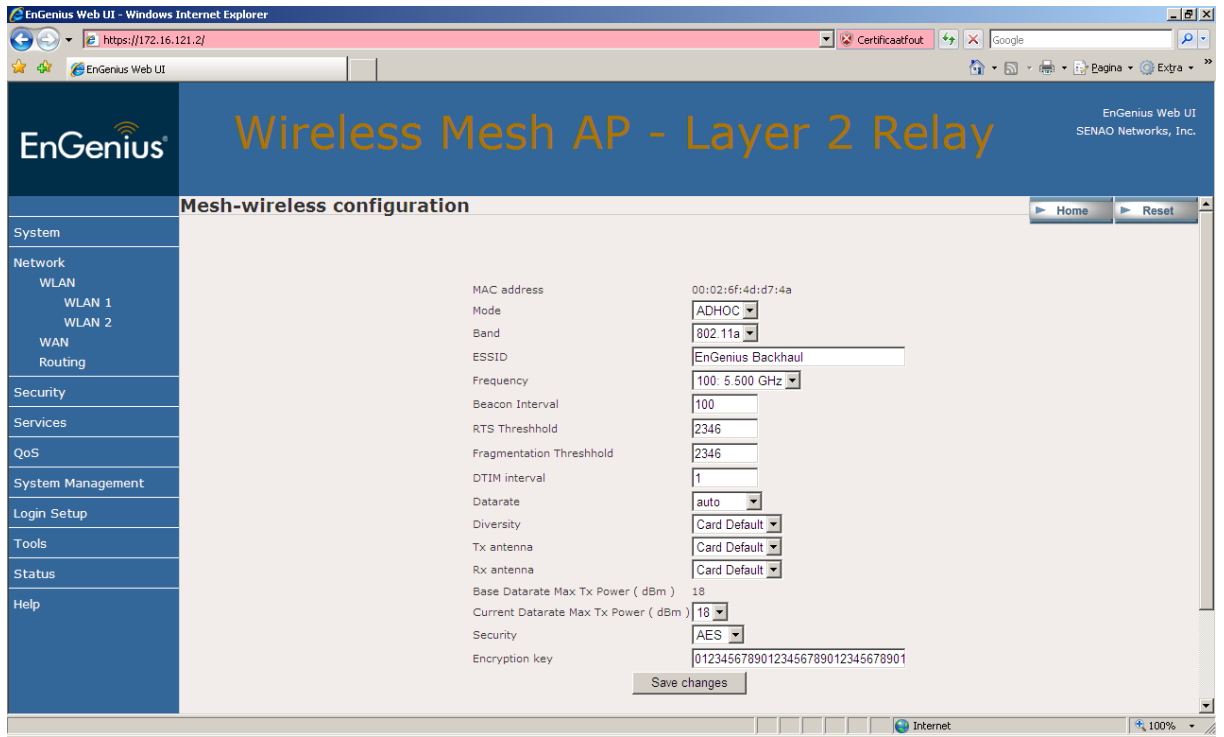

De volgende gegevens adviseren wij om aan te passen:

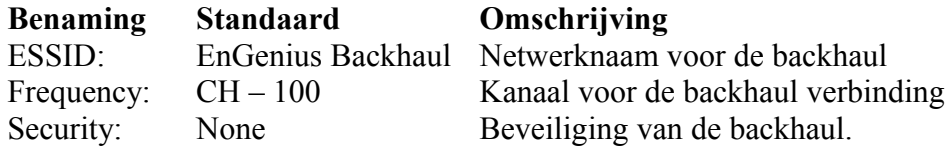

Wij adviseren om de beveiling op AES te zetten en een encryption key in tegeven van 32 karakters.

De gegevens die u hier invult dienen exact hetzelfde te zijn als in de gateway node. Als u afwijkt met de configuratie van de relay is het mogelijk dat het systeem niet functioneert.

Vervolgens klikt u op Save Changes. Boven aan de pagina staat de volgende melding:

Configuration saved. Please reboot to enable new settings

Ga nu naar  $\rightarrow$  System  $\rightarrow$  Restart / Backup  $\rightarrow$  Reboot Klik op deze pagina op Reboot.

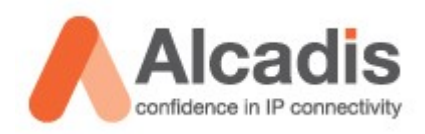

Aan de linker kant gaat u nu naar Network  $\rightarrow$  WLAN  $\rightarrow$  WLAN2 Hier vind u de instellingen voor de Client Access Radio. (de 2,4Ghz radio's zorgen voor de client access)

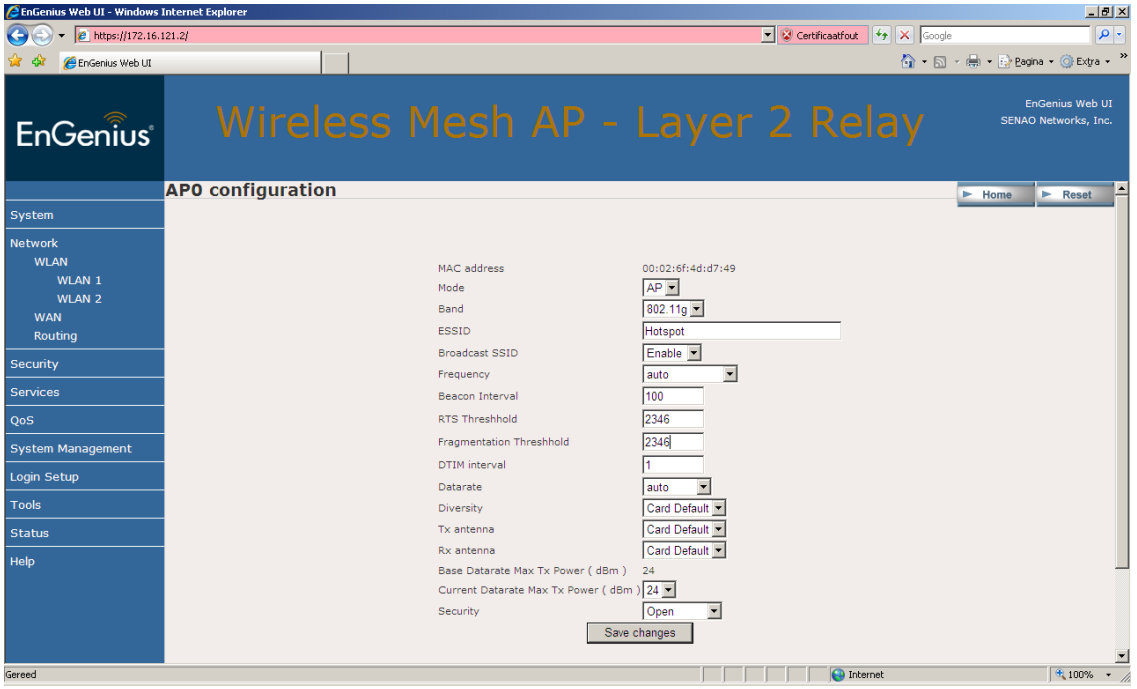

De volgende gegevens adviseren wij om aan te passen:

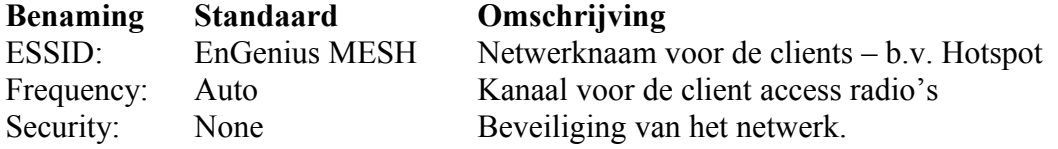

Wij adviseren om de frequenties te managen en dit standaard op 1/6 of 11 te zetten een tweede node nooit op hetzelfde kanaal zetten ter voorkoming van interferentie. Wanneer er meer als 3 nodes gebruikt worden dient u een frequentie plan op te zetten zodat er interferentie voorkomen kan worden.

De security staat standaard uit. Als u het netwerk gebruikt als hotspot in combinatie met een PheeNet Access Control Server dan heeft u geen beveiliging nodig. Als u het netwerk zonder Access Control Server gebruikt is het aan te raden om de beveiliging in te schakelen.

Vervolgens klikt u op Save Changes. Boven aan de pagina staat de volgende melding:

Configuration saved. Please reboot to enable new settings

Ga nu naar

 $\rightarrow$  System

- $\rightarrow$  Restart / Backup
- $\rightarrow$  Reboot Klik op deze pagina op Reboot.

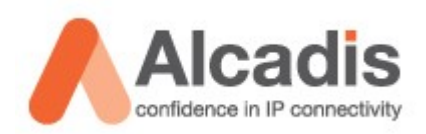

Aan de linker kant gaat u nu naar Security  $\rightarrow$  VLAN

VLAN0 is het standaard VLAN waar u de nodes mee managed. Als u dit vlan selecteert en vervolgens op edit klikt kunt u hier de gegevens aanpassen.

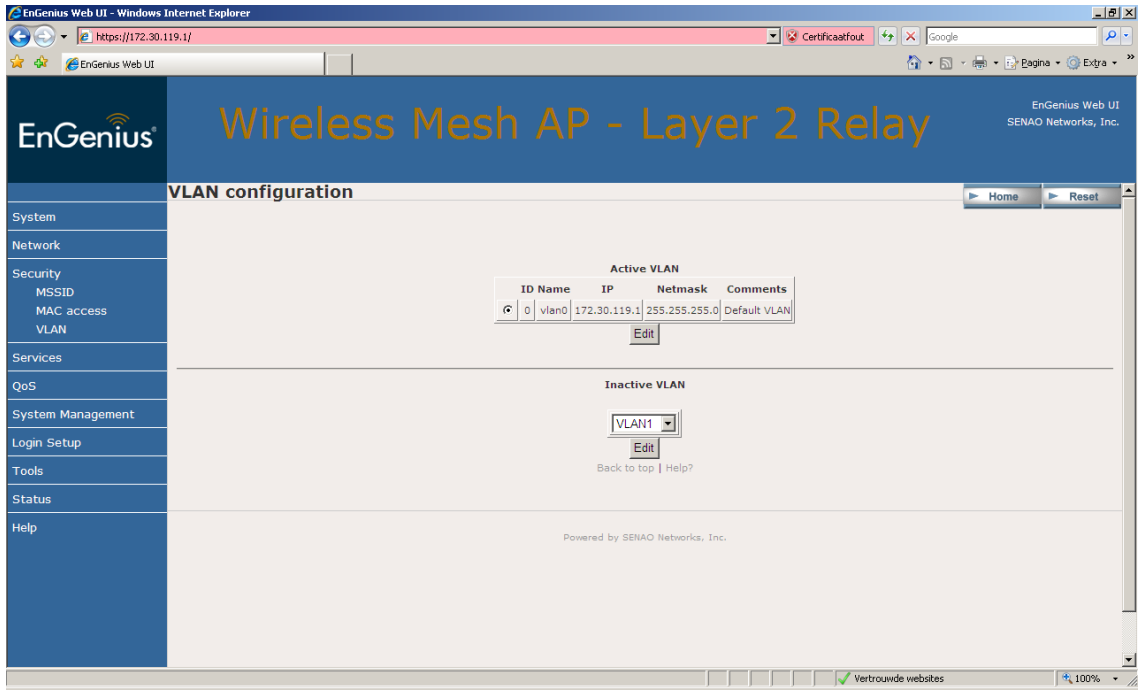

De IP gegevens die u nu ziet staan is het adres waar u de node op kunt benaderen. Dit kunt u Wijzigen zodat u dit vanuit uw netwerk kunt managen. In ons voorbeeld is de gateway te vinden op IP 172.16.121.1. Om alles te kunnen managen vanuit één subnet hebben wij ervoor gekozen om het ip adres 172.30.119.1 te veranderen naar 172.16.121.2

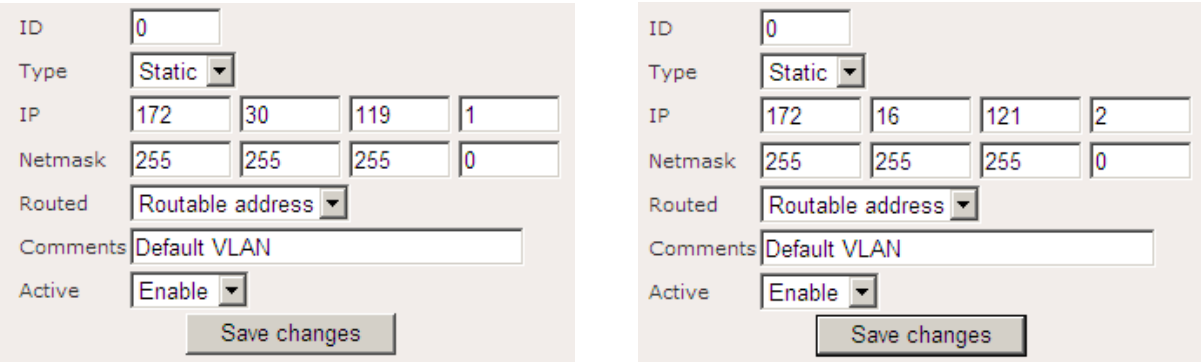

Als u op deze pagina een wijziging aan brengt dient u op Save changes te klikken. Boven aan de pagina staat de volgende melding:

#### Configuration saved. Please reboot to enable new settings

Ga nu naar

- $\rightarrow$  System
- $\rightarrow$  Restart / Backup
- $\rightarrow$  Reboot

Klik op deze pagina op Reboot.

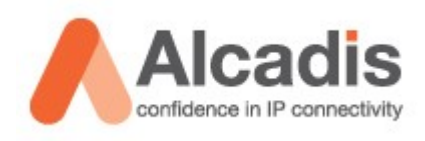

De node start nu opnieuw op. U kunt ondertussen uw statische ip adres veranderen naar het subnet waar u de unit voor geconfigureerd heeft. Vervolgens kunt u opnieuw draadloos verbinding maken met de unit en kunt u verder gaan met de configuratie van de mesh nodes.

Als u het IP adres hebt veranderd is het verstandig om te controleren of deze te benaderen is. Nadat u dit gedaan heeft is de relay klaar voor gebruik. Als u verbinding maakt met het gekozen SSID dan zou u nu in staat moeten zijn om een ping te sturen naar alle nodes in het netwerk.

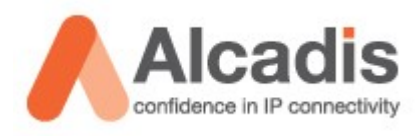

### <span id="page-20-0"></span>**Network Management Server installeren.**

Om uw netwerk optimaal te beheren is er een Network Management Server beschikbaar voor MS Windows. U kunt deze op de volgende manier installeren.

Voer het installatie bestand uit: engeniusMesh\_installer\_v2.6.exe

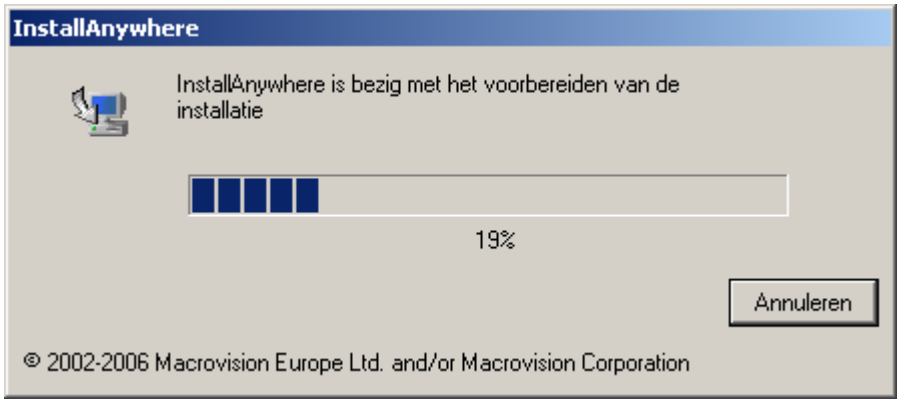

Tijdens de installatie is het verstandig om al uw overige programma's af te sluiten. Als u dit gedaan heeft kunt u op **Next** klikken.

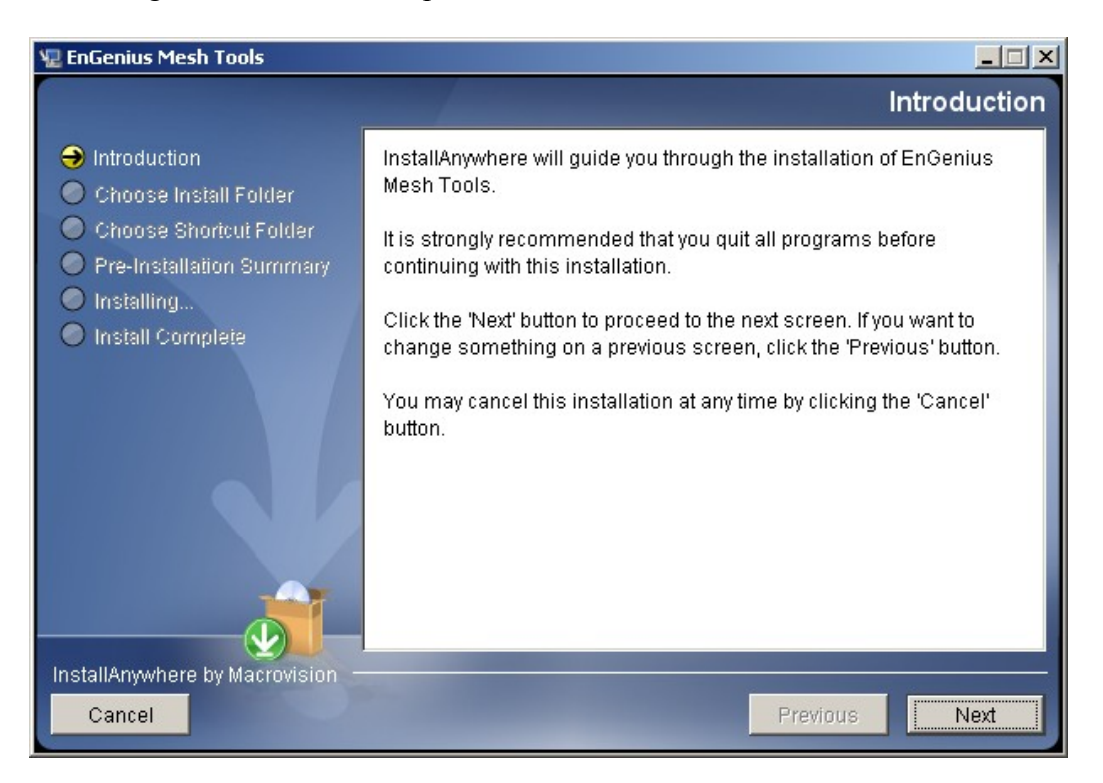

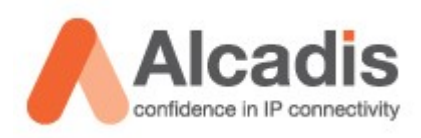

Standaard word het programma geïnstalleerd in de program files directory. U kunt ervoor kiezen om dit te veranderen naar een gewenste andere locatie. Vervolgens klikt u op **Next.**

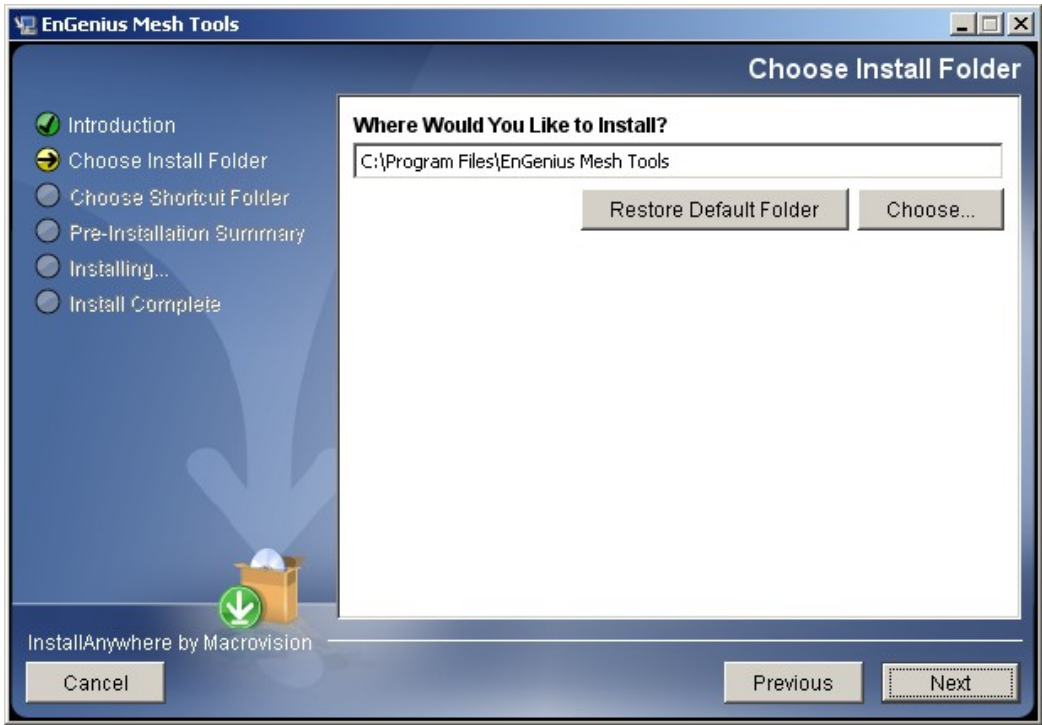

Veel programma's maken een snelkoppeling aan. In dit scherm kunt u kiezen waar u deze wilt hebben. Vervolgens klikt u op **Next**

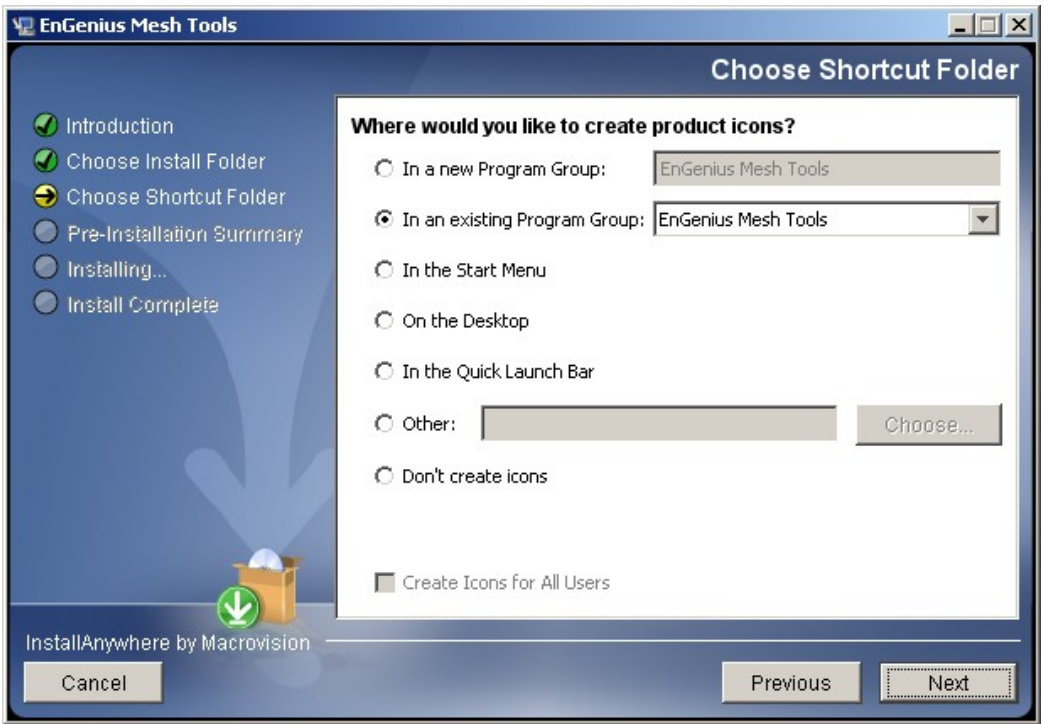

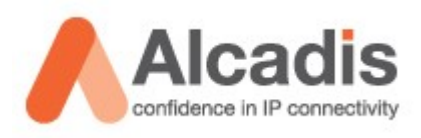

U ziet nu een samenvatting van de geselecteerde opties. Als u op **Install** klikt zal de software geïnstalleerd worden.

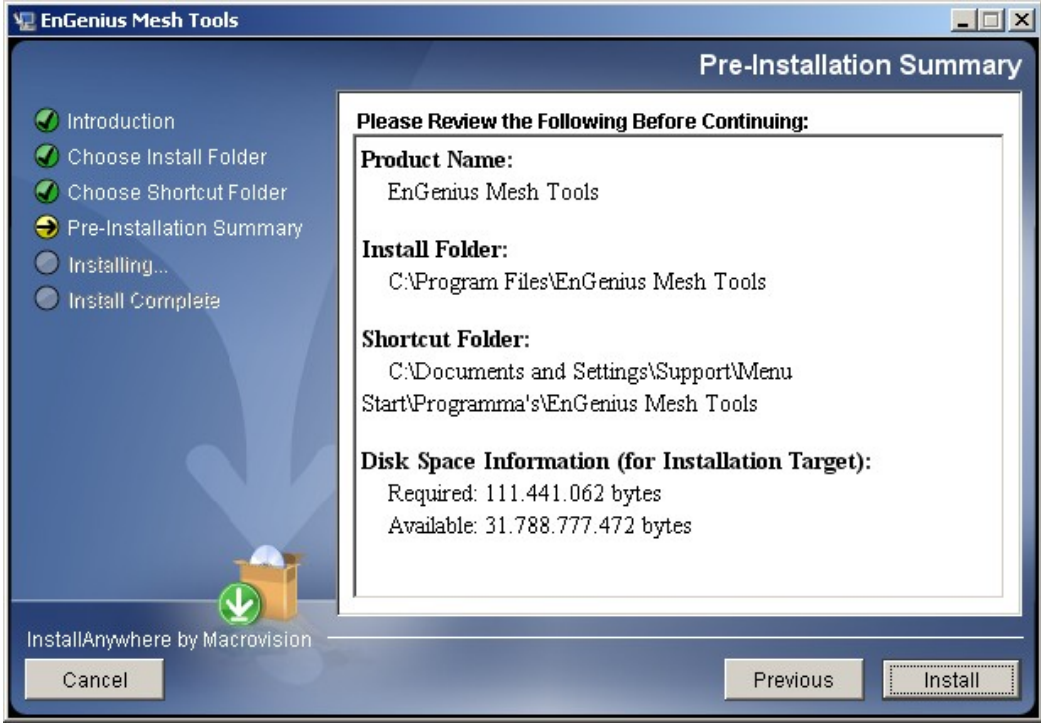

De software word nu geïnstalleerd.

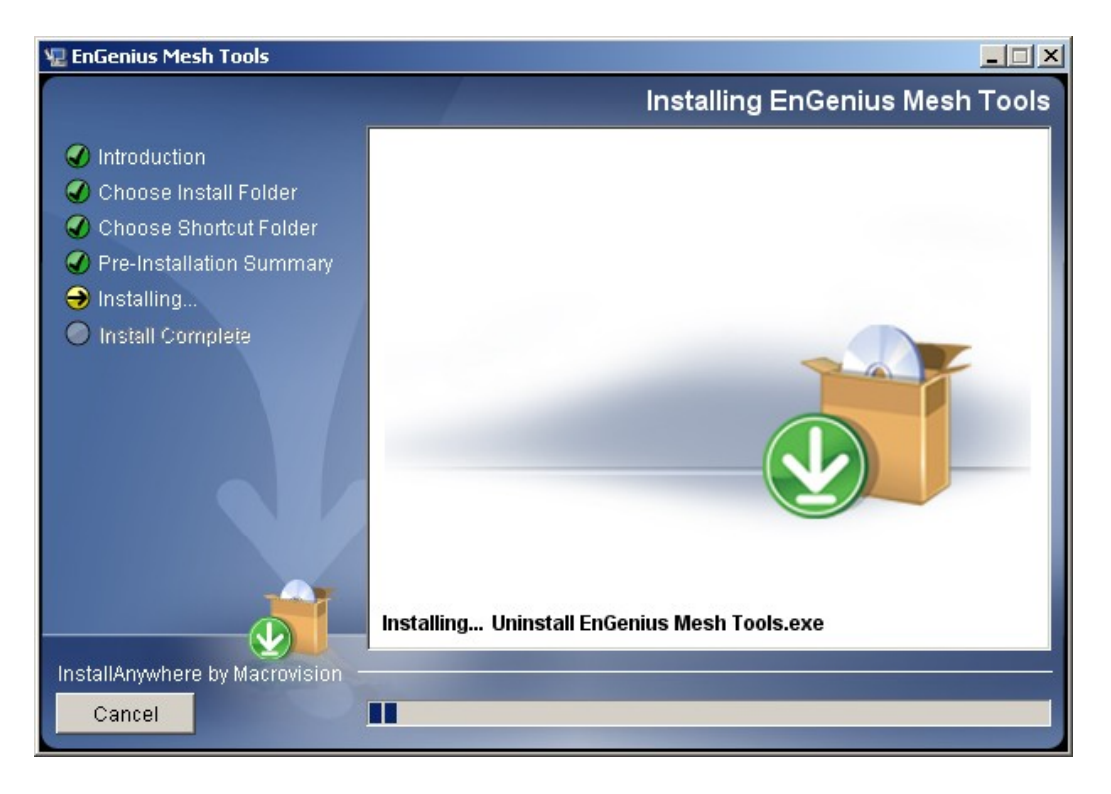

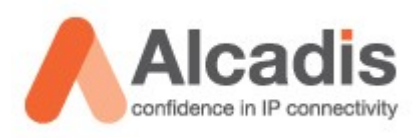

### De installatie is gereed. Klik op **Done** om de installatie wizard af te sluiten.

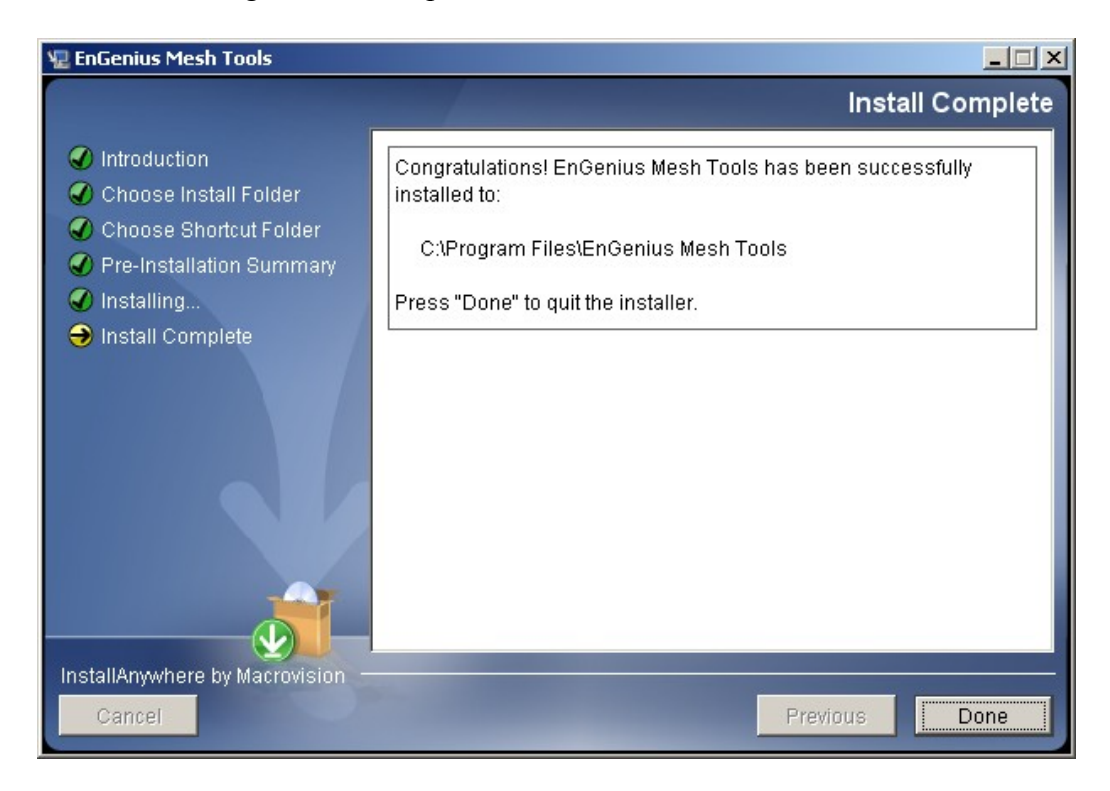

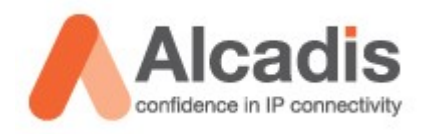

## <span id="page-24-0"></span>**Network Management Server configureren.**

De installatie is uitgevoerd en we kunnen de software gebruiken. Open de software. Let op! U kunt alleen de software gebruiken als u met uw laptop in hetzelfde subnet gekoppeld bent.

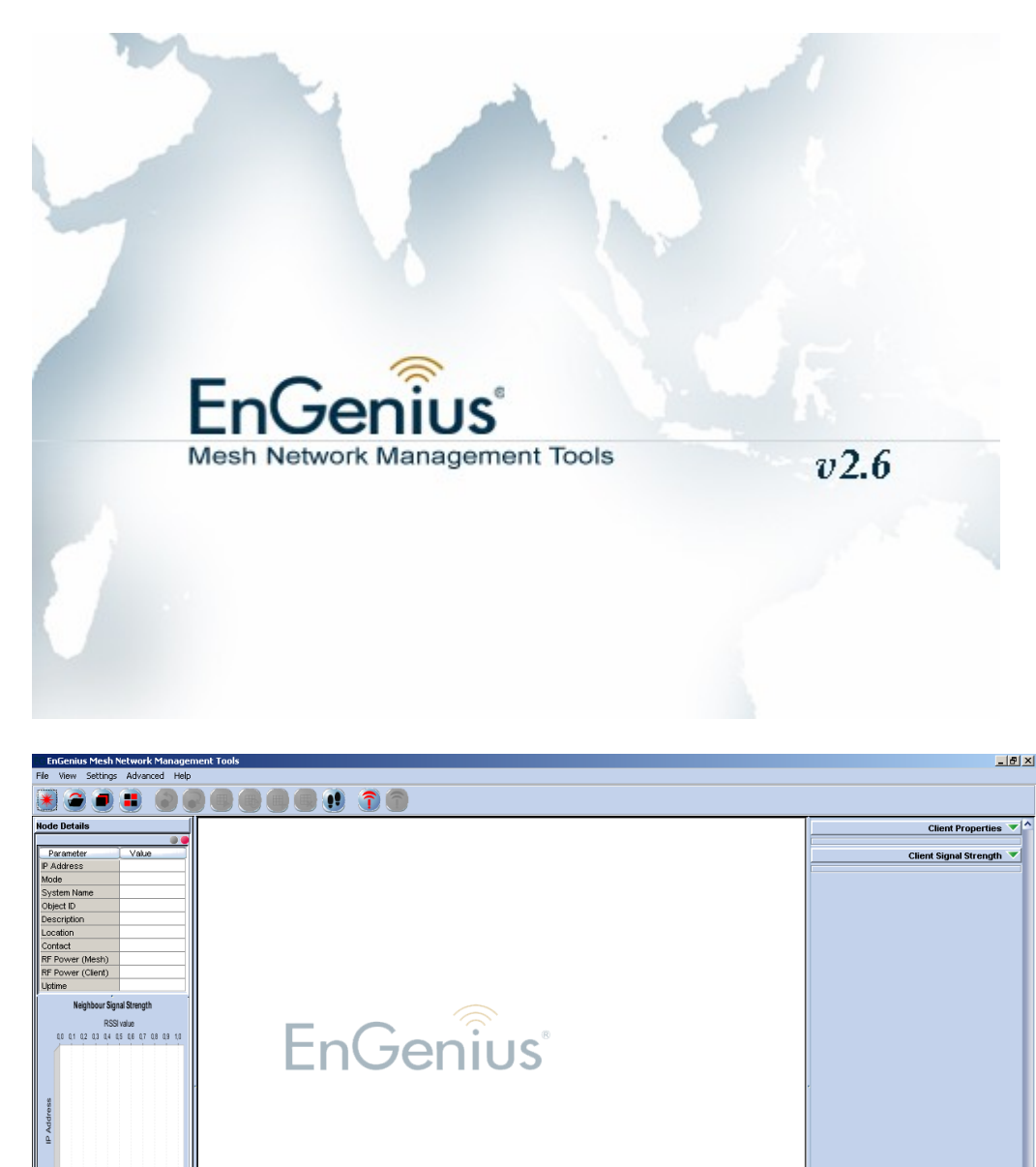

**Live Stat Settings** Node IP SNMP v Communit Poll Interval 20

> Start Live Stat MIB Alarn

nt Lo

Copy All Clear.

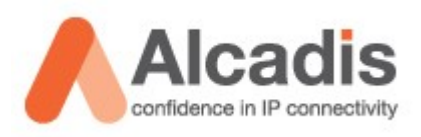

Om de nodes te kunnen monitoren vanuit de software dient u een map te genereren. Ga naar File  $\rightarrow$  Create Map.

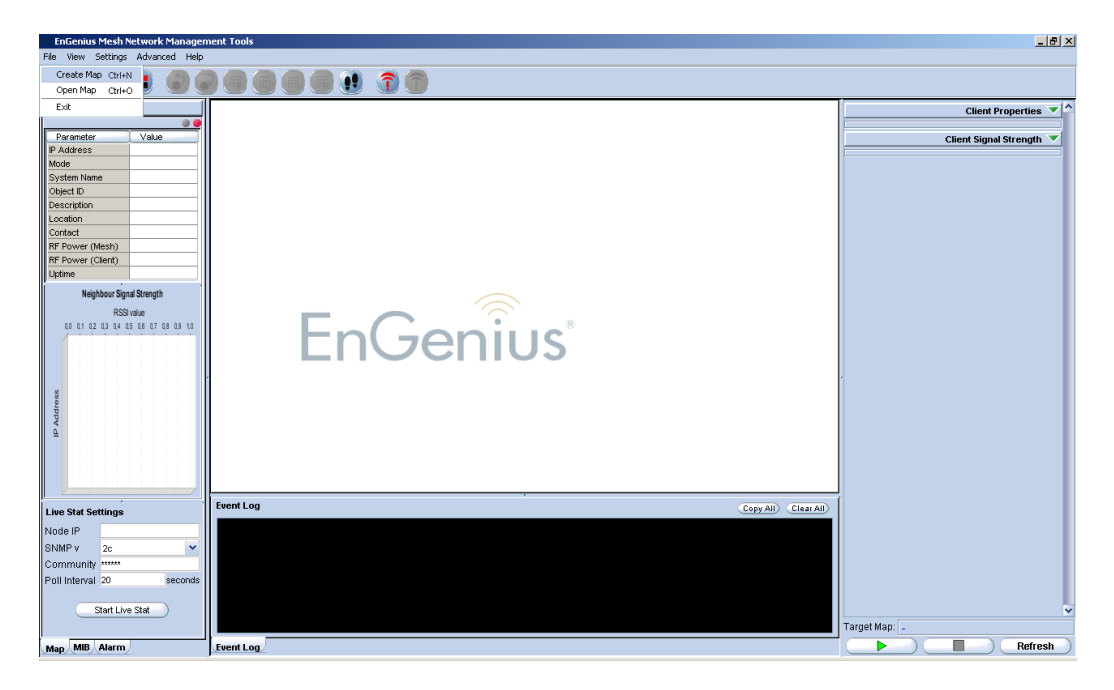

Het scherm Add New Profile opend zich.

U selecteerd bij Profile Type **"Layer-2 Map"** en geeft vervolgens een profiel naam in. Vervolgens bevestigd u dit en drukt u op **"OK"**

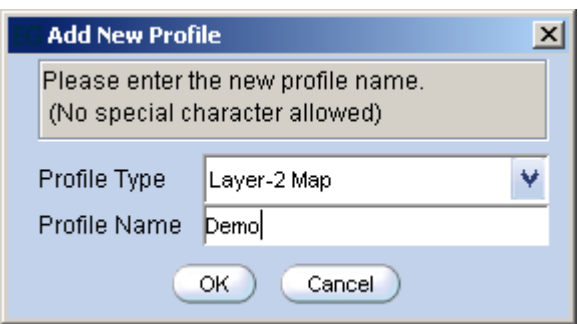

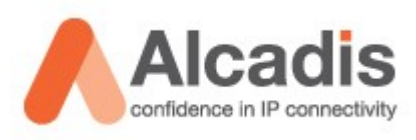

In het geopende scherm klikt u op Map en vervolgens op initiate port.

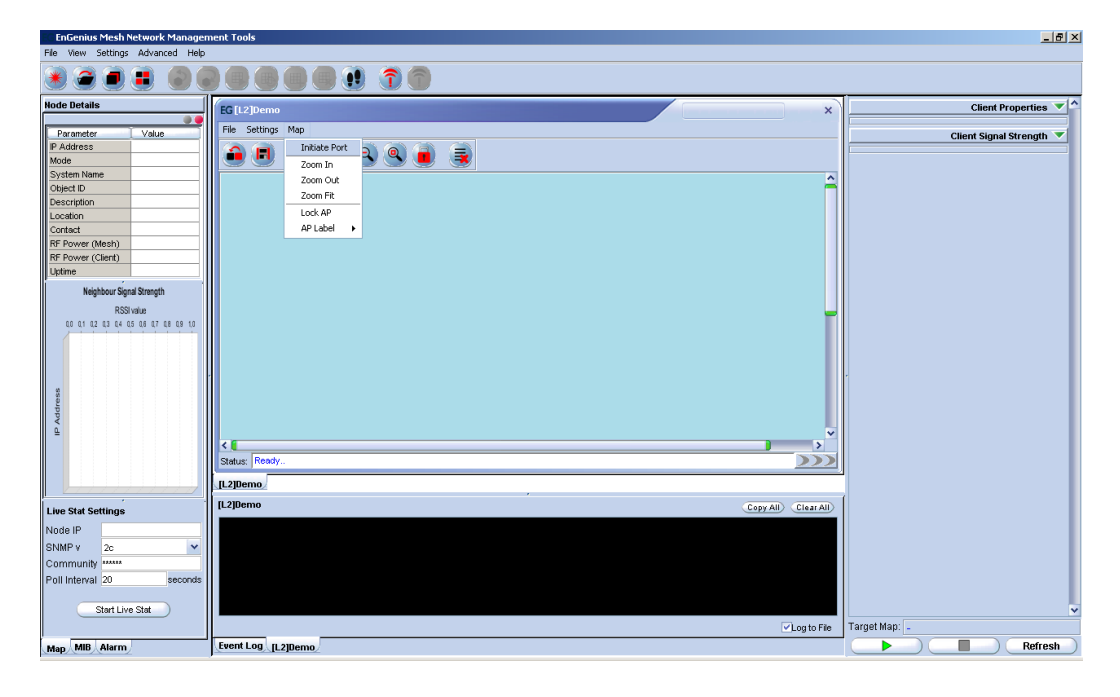

De monitor poort is geopend en wacht op inkomende verbindingen.

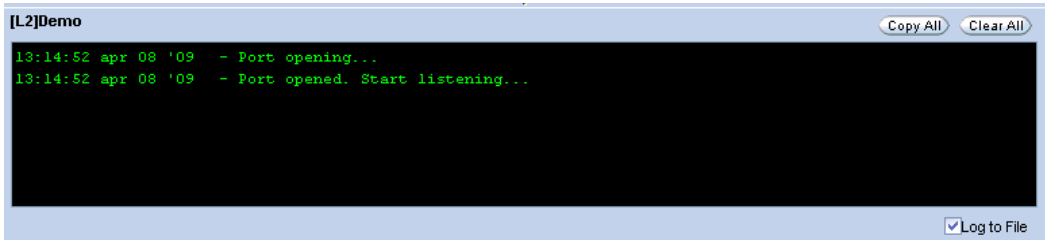

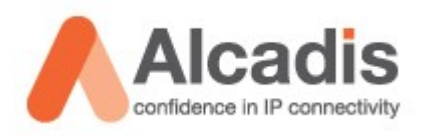

Wanneer de poort open staat gaat u terug naar uw nodes. U dient dit bij alle nodes uit te voeren.

Ga in de webinterface naar System Management  $\rightarrow$  NMS Address Klik nu op Selecteer Add en druk op **"Save changes"**

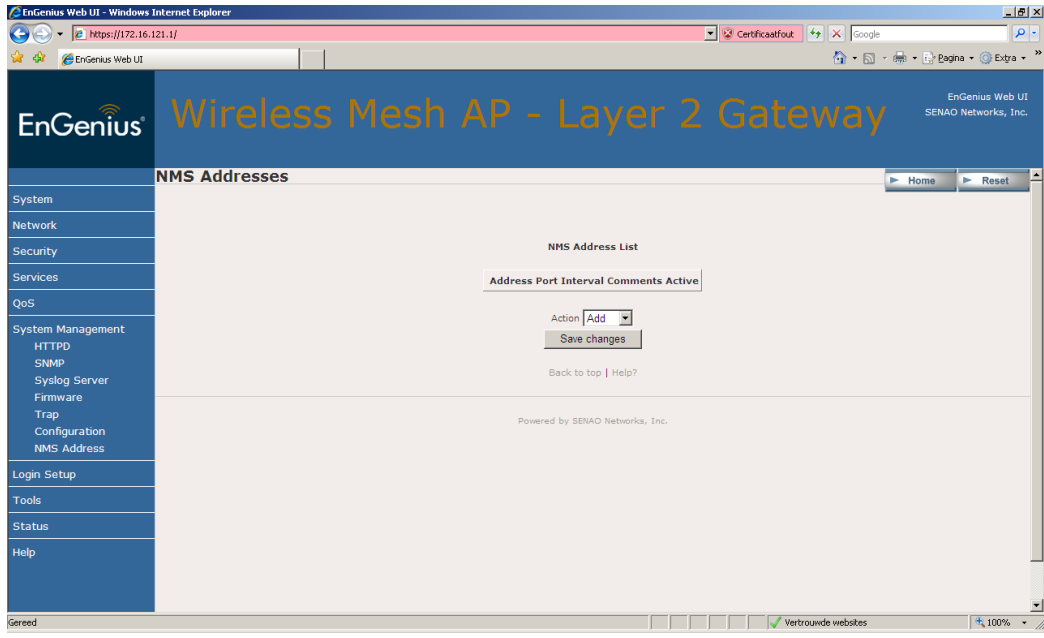

De volgende gegevens vult u in:

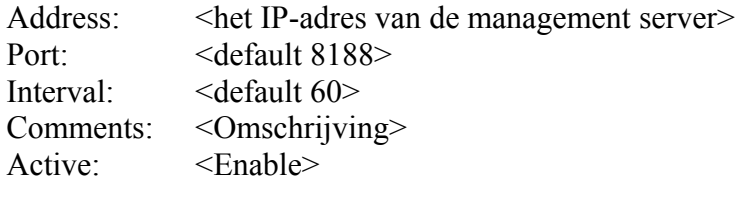

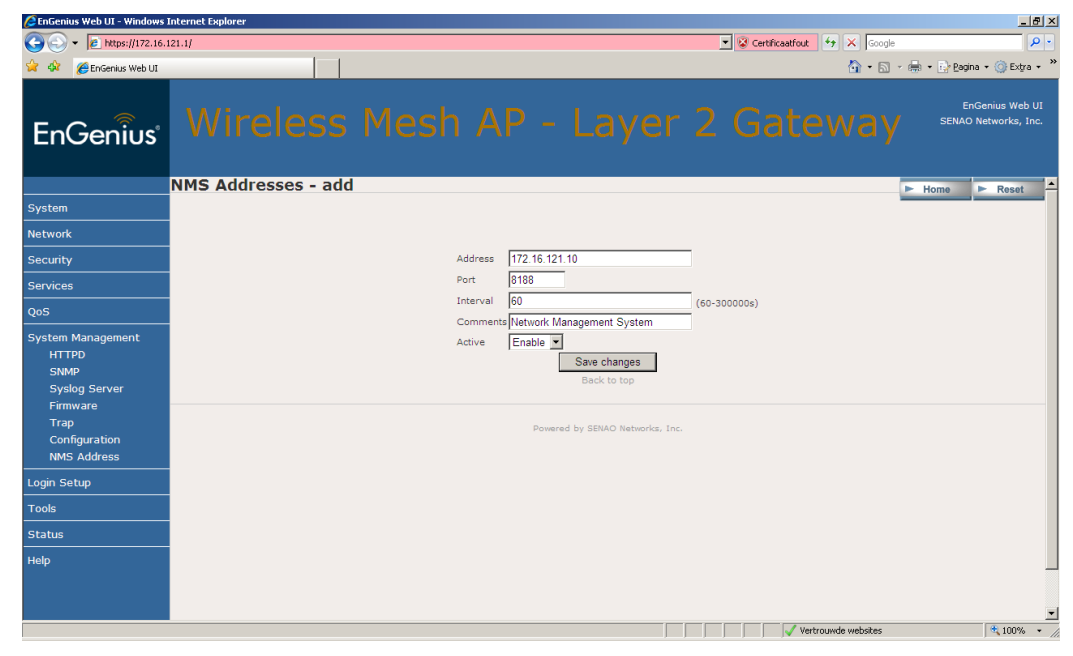

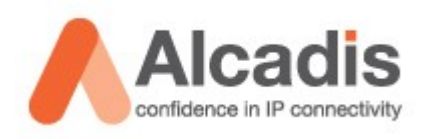

Als u het bovenstaande heeft uitgevoerd in uw node ziet u de volgende meldingen verschijnen in uw log van het management system. Tevens ziet u in het grafische gebied nodes koppelen en mogelijke connectie verbindingen zien.

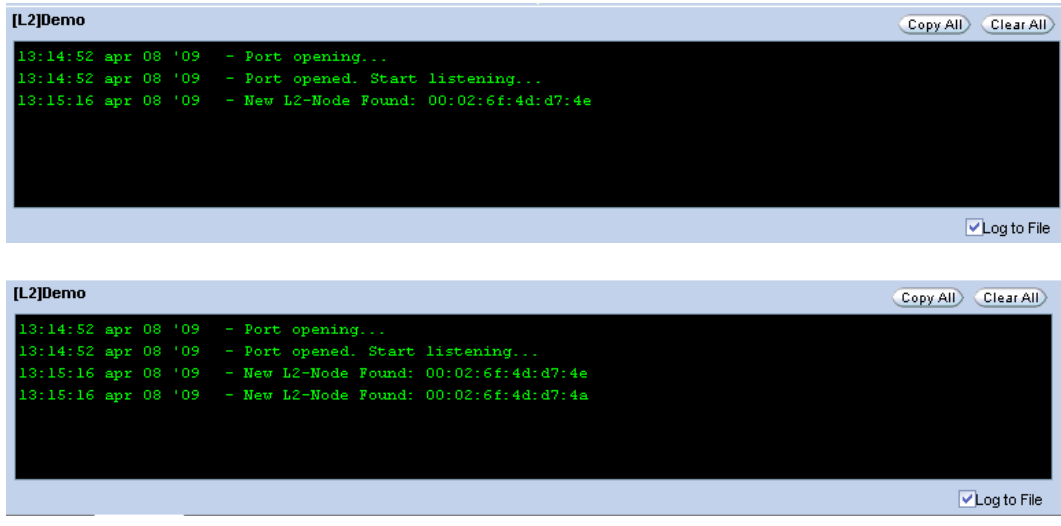